# **Panasonic Wireless Display Monitor – CF-VDW07HM Installation & Configuration**

#### **General**

The Panasonic Wireless Display Monitor (WDM) can be installed either in Ad-Hoc mode or Infrastructure mode. In Ad-Hoc mode, the WDM communicates directly with the PC it is controlling via the wireless card in the PC. In Infrastructure mode, the WDM communicates through a Wireless Access Point (or Wireless Router) to the PC it is controlling. In Infrastructure mode, the PC that is being controlled does not need to have a wireless card. Since this is the typical configuration for use with Scrap Dragon, that is the method that is described herein. Each WDM can be configured with 4 different profiles, allowing a single WDM to control up to 4 different computers on the network.

#### **Installing the Software on the PC**

- 1. On the computer that will be controlled by the Wireless Display Monitor (WDM).
- 2. Install the MeiWDS software from the installation CD. Run setup.exe from the \meiwds folder.
- 3. Reboot the computer. The Wireless Display Setup Utility icon will appear in the system tray. This is a Windows service, WDS Server.
- 4. Install the software keyboard from the installation CD. Run setup.exe from the \softkb folder.

### **Infrastructure Setup**

It is necessary to set the parameters of the Access Point and the PC to the WDM defaults to establish the initial connection. Once the WDM is connected to the PC, the Wireless Display Setup Utility is used to change the parameters to the ones that are appropriate for your network.

Isolate the PC and the Access Point from the rest of the network. Turn on the WDM. If the WDM has never been connected, you will see this screen:

If you don't see this screen, it is because the WDM has previously been connected. Follow the instructions on the next page to get to this screen.

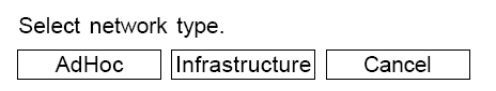

Skip this page if you see this screen:

Press the MENU button on the WDM, you will see this screen:

Select [Option] using the stylus, you will see this screen:

Select [Setup] using the stylus, you will see this screen:

Choose the Profile you wish to configure, you will see this screen:

Select network type. AdHoc | Infrastructure Cancel

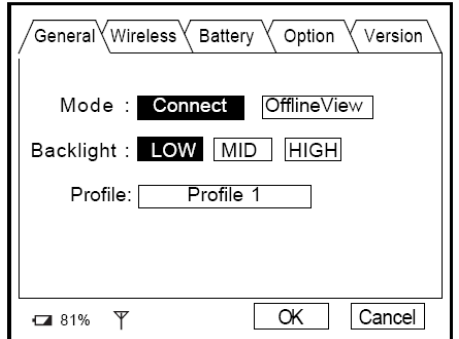

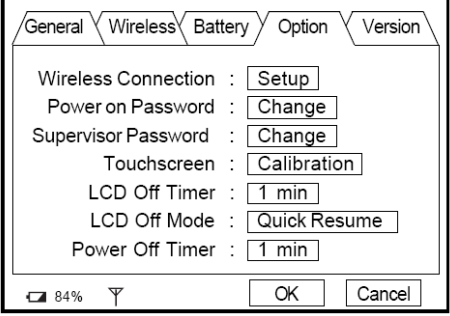

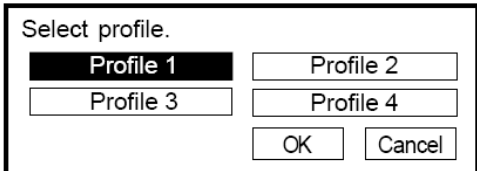

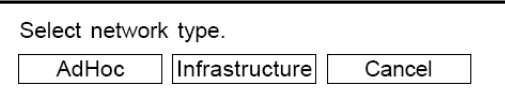

Select Infrastructure, you will see this screen with the information needed to make the initial connection using the built in default values. The IP Address of the PC and the IP Address, SSID and Encryption of the Access Point MUST match the values displayed here. While you can use Class A, Class B or Class C, these instructions assume you are using Class C.

Isolate host PC and Accress Point (AP) from network. Change setting on the host PC and AP to the following value, reboot the host PC, then select "Connect" below. Wireless LAN card Network Type : Infrastructure SSID : cfvdw07 WEP Encryption : disable TCP/IP Class A Class B Class C IP Address : 10.57.148.205 NetMask : 255.0.0.0 MeiWDS AES Encryption : disable Password : wdsp Connect Cancel

Select Class C. The default IP Address will be something like 192.168.19.49, and the subnet mask will be 255.255.255.0. Follow these steps:

- 1. Determine the current IP address of the Access Point and the user name and password to login. If this is a new unit, then it will be the default IP address and login. Consult the user manual for the specific values.
- 2. In Internet Explorer enter the IP address of the Access Point and login to the configuration page. Note that the IP address scheme of the PC must match the IP address scheme of the Access Point or it will not be accessible. You may have to temporarily change the IP address of the PC.
- 3. Set the SSID of the Access Point to cfvdw07 and disable encryption. Save the changes.
- 4. Change the IP address of the Access Point to an address that is the same scheme as the default address for the PC that is indicated in the WDM. For example, if the default address is 192.168.19.49, then set the Access Point address to 192.168.19.1. Do not use an IP address that is just one larger than the default as this is assigned to the WDM. Save the changes.
- 5. Change the IP address and subnet mask of the LAN card in the PC to match the default address for the PC that is indicated in the WDM. For example, 192.168.19.49.
- 6. It is NOT necessary to create a wireless network profile as indicated in the Panasonic instruction manual.
- 7. Left click on the MeiWDS icon  $\bullet$  in the system tray, then click Password. Enter the default password wdsp and then OK.
- 8. Disable any Windows firewall software that might prevent connectivity, or create a port exception for TCP 11900.
- 9. On the WDM, select [Connect] with the stylus. If the connection is successful, the screen on the handheld will mirror the PC, and the MeiWDS icon in the system tray will change from  $\bigoplus$  to  $\bigoplus$ .

At this point, the WDM should be communicating with the PC and the screens should be mirrored. This will also enable access to the Wireless Display Setup Utility that allows the WDM to be reconfigured to the actual parameters that you wish to use on your network.

Left click on the MeiWDS icon  $\bullet$  in the system tray and then click Run Setup Utility. Or run the Wireless Display Setup Utility from the start menu.

## **Wireless Display Setup Utility**

The Wireless Display Setup Utility can only be run when the WDM is connected to the PC. The first screen of the Wireless Display Setup Utility looks like this:

Make sure you are on the correct profile. You can change the SSID, the encryption, the IP Addresses and the subnet mask. You can also give the profile a meaningful name.

When you click the Next button, the new settings will be saved in the WDM and you will be prompted to make the corresponding changes in the Access Point and in the PC.

When changing IP Addresses, always change the Access Point first, or you will not be able to connect to it from your browser.

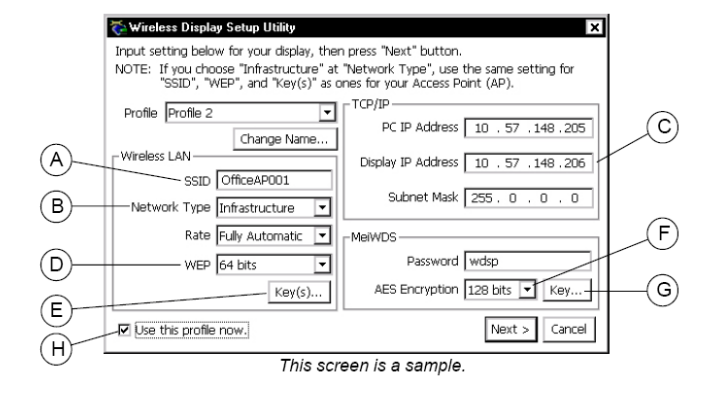

If necessary, you can repeat this process for other PC's, using a different profile for each. You can now reconnect the Access point and the PC to the rest of the network. The WDM should connect to the PC whenever the WDM is turned on and this profile selected.